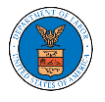

#### HOW TO FILE A NEW APPEAL IN ECAB?

1. Click on the ECAB tile from the main dashboard.

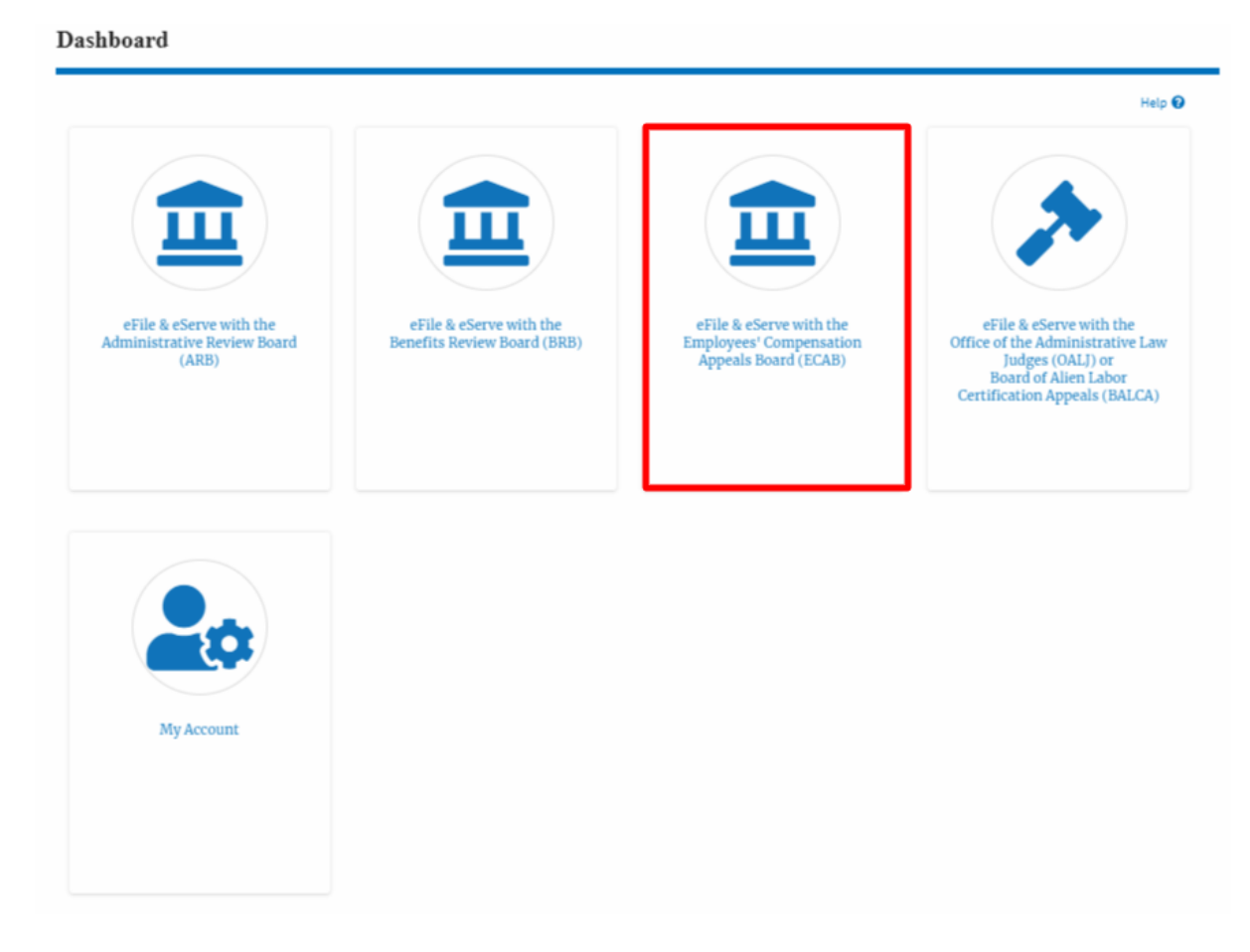

2. Click on the **File a New Appeal - ECAB** button.

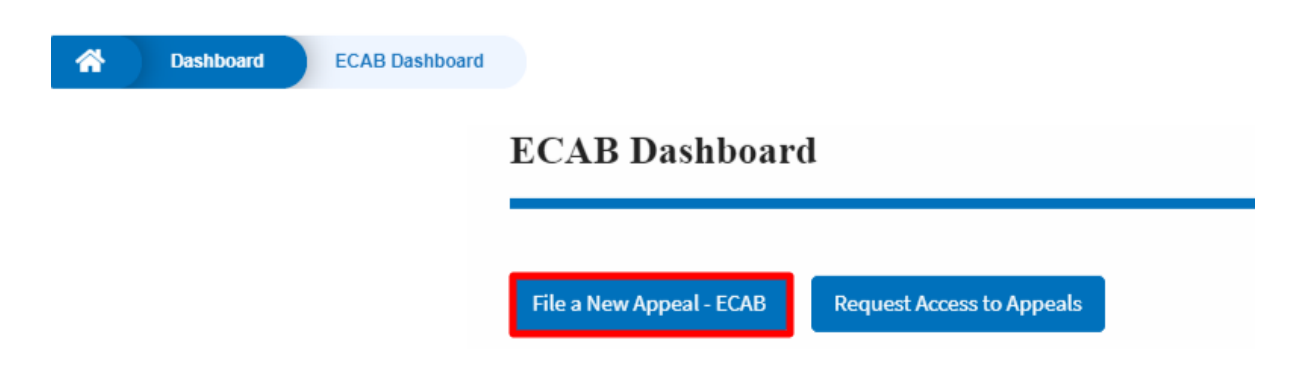

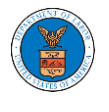

3. Click on the **Continue** button from the popup displayed.

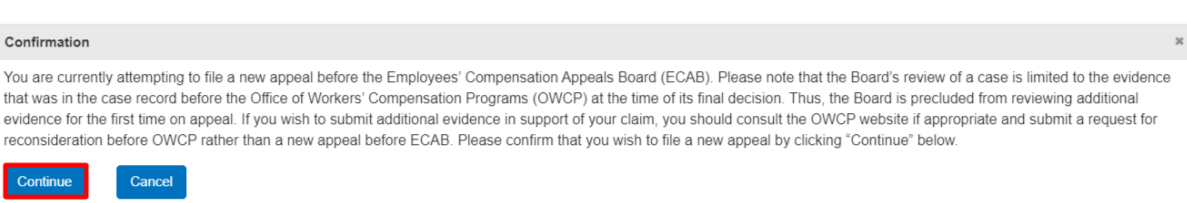

4. Fill out all the mandatory fields on each page of the wizard and click the Next button.

**Note**: Fields in pages may change according to each selection on the previous page.

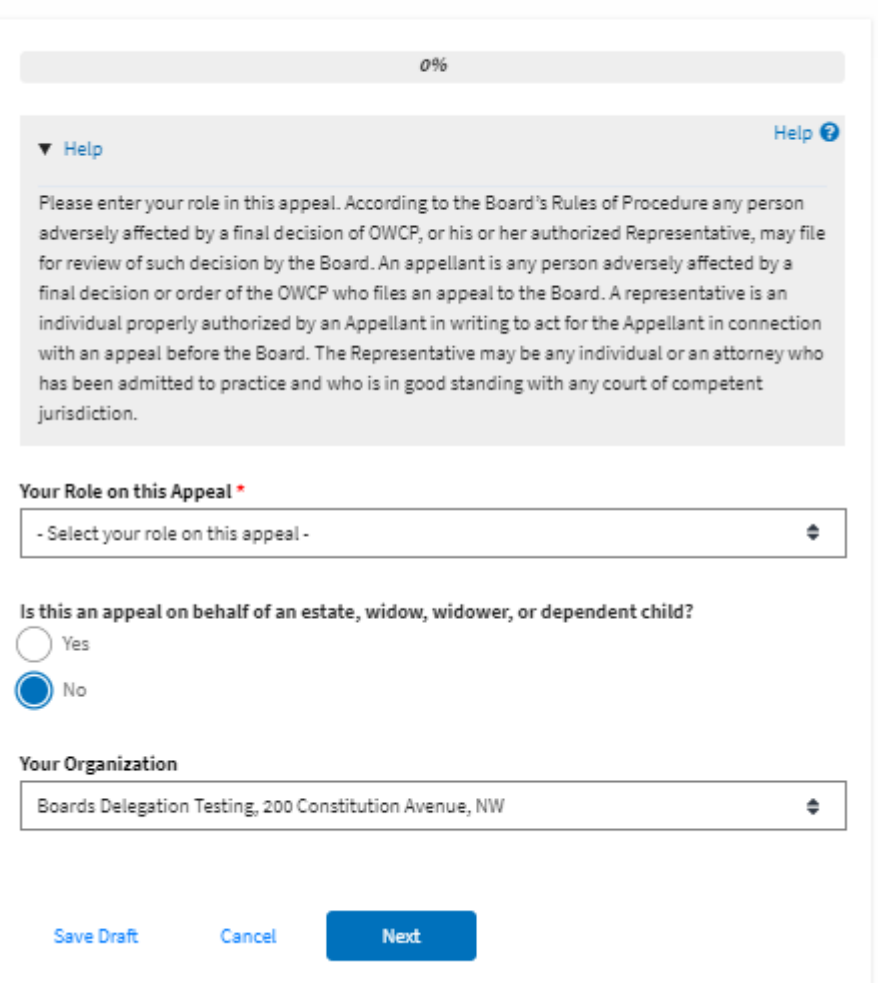

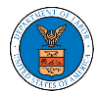

# ${\hbox{New Appendix}}$

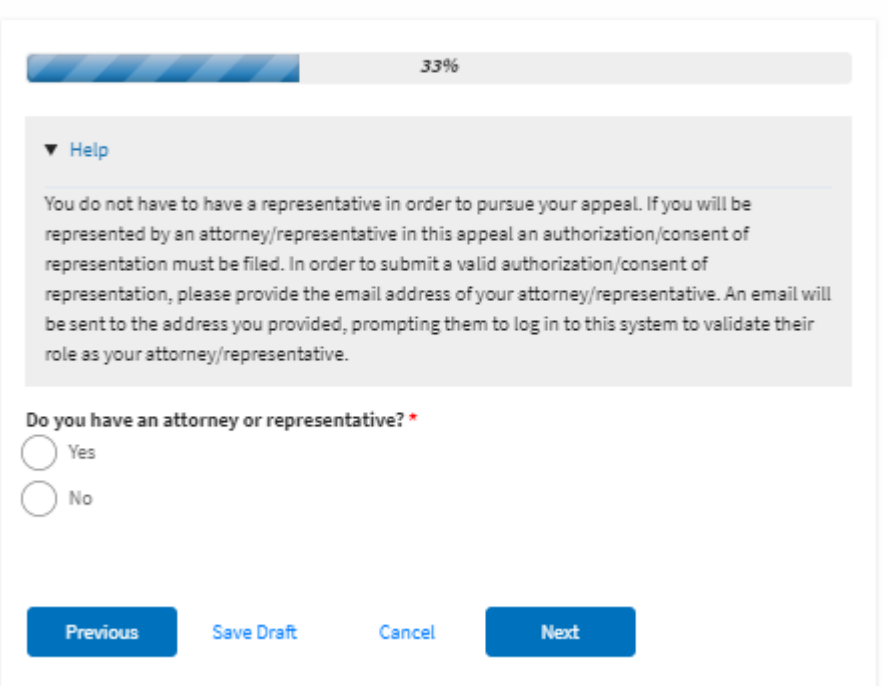

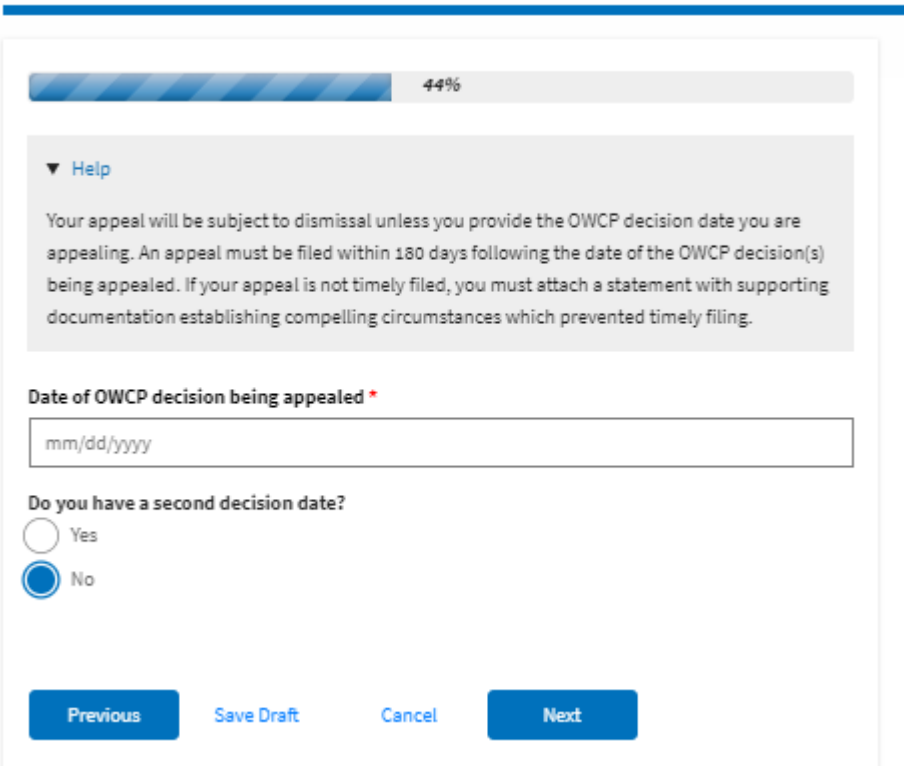

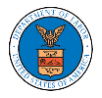

#### ${\hbox{New Appendix}}$

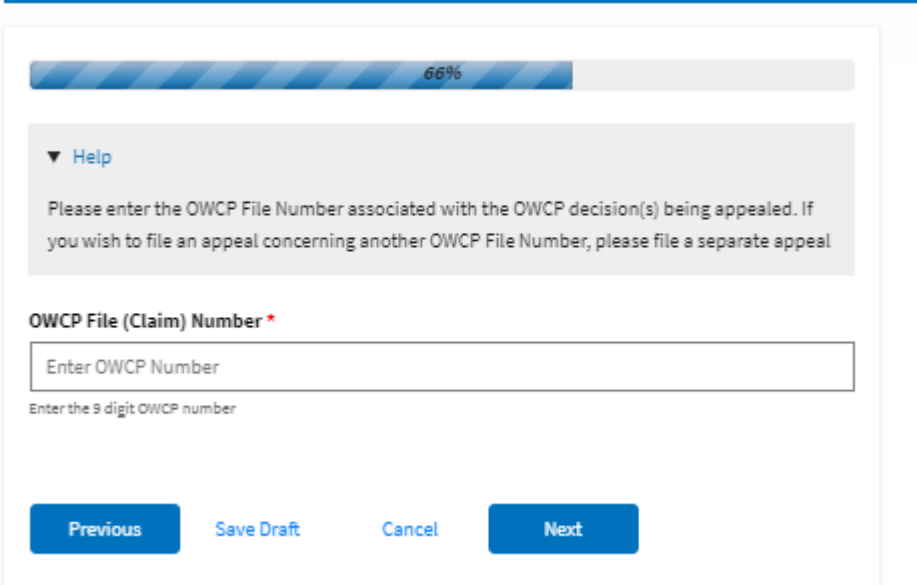

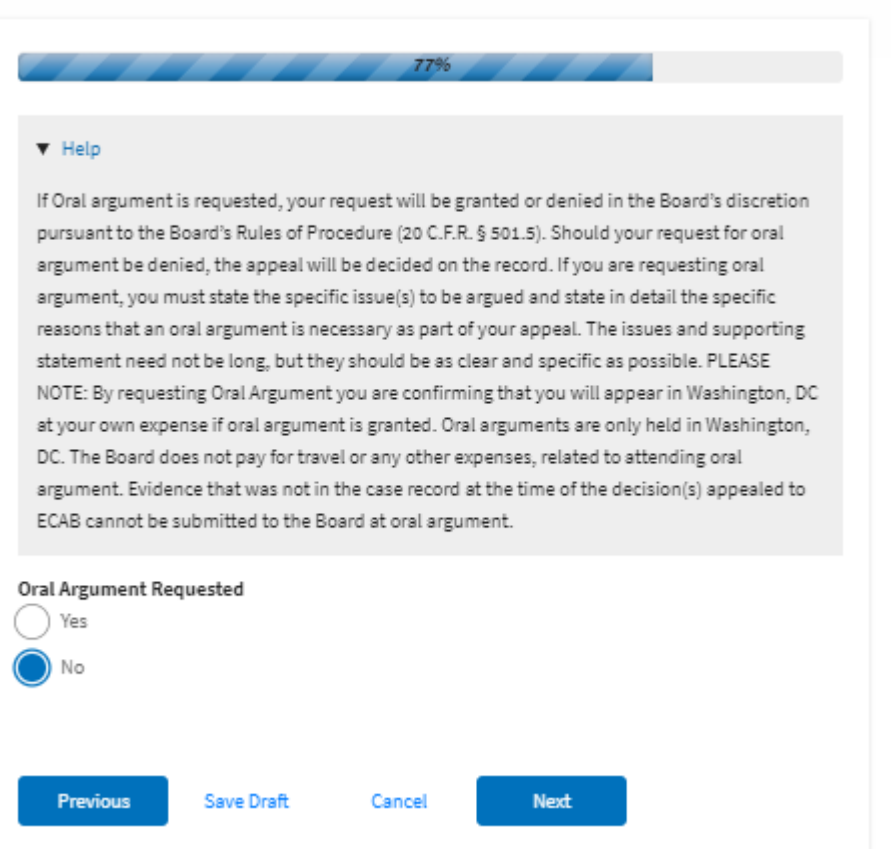

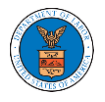

#### New Appeal

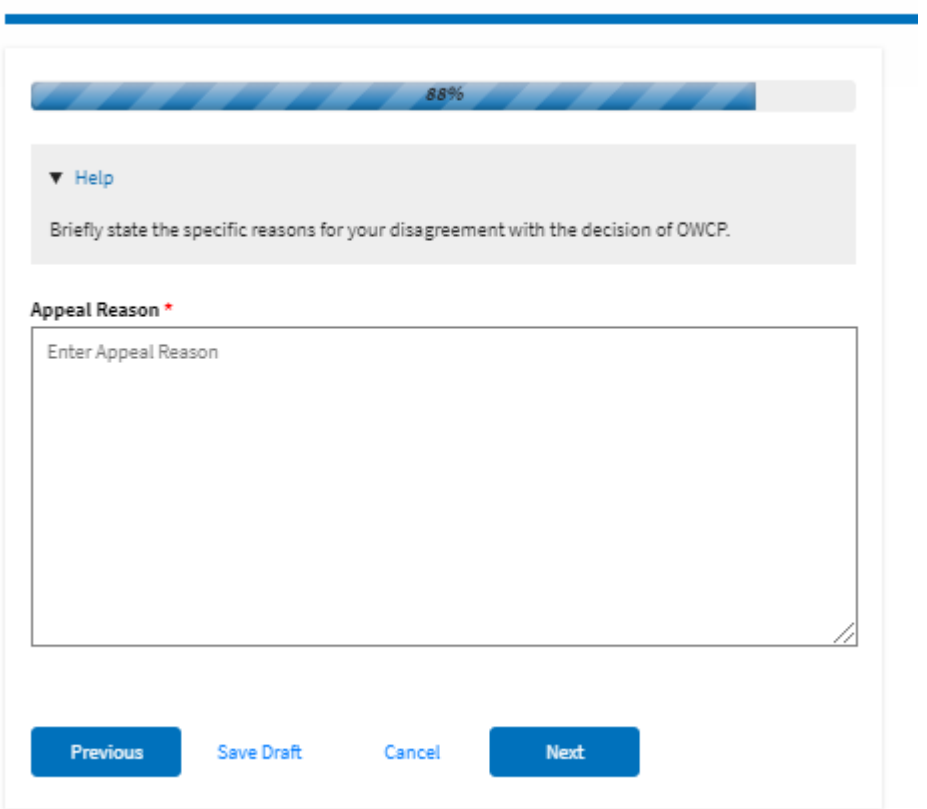

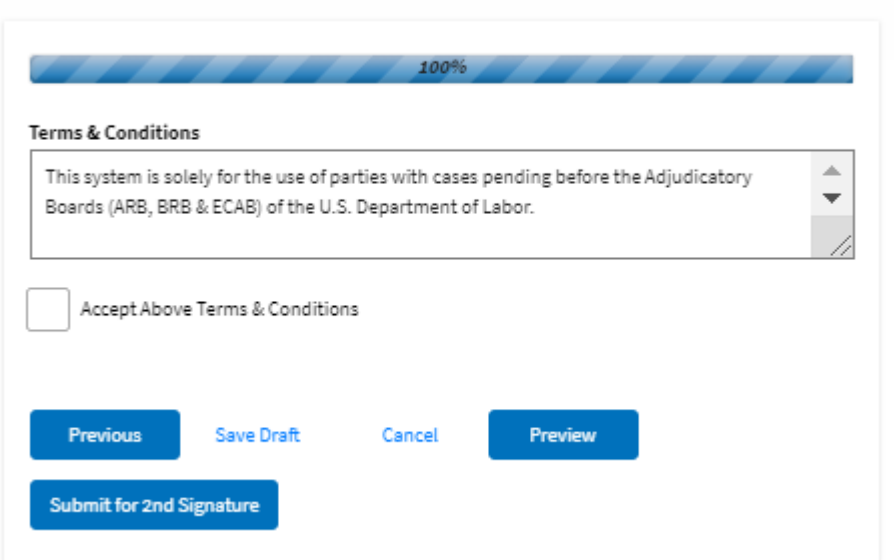

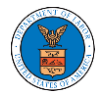

5. On the final page of the wizard, Accept Above Terms & Conditions and click on the '**Submit to ECAB**'/'**Submit for the 2nd Signature**' button.

Note: If the filer is Appellant, It will be going for a second signature.

 ${\hbox{New Appendix}}$ 

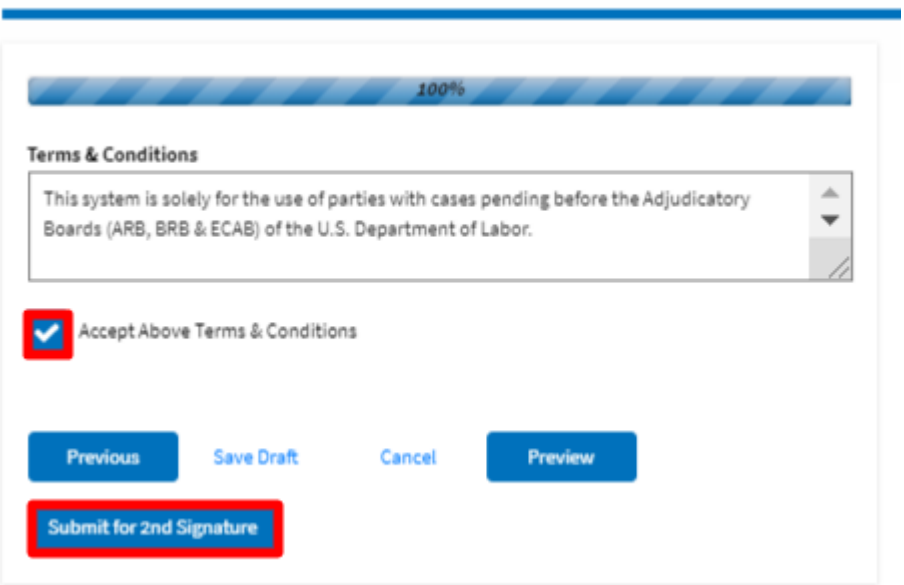

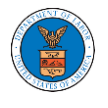

6. The new appeal will be shown in your '**New Appeals**' table with '**SUBMITTED**'/'**AWAITING SIGNATURE**' status along with a confirmation message.

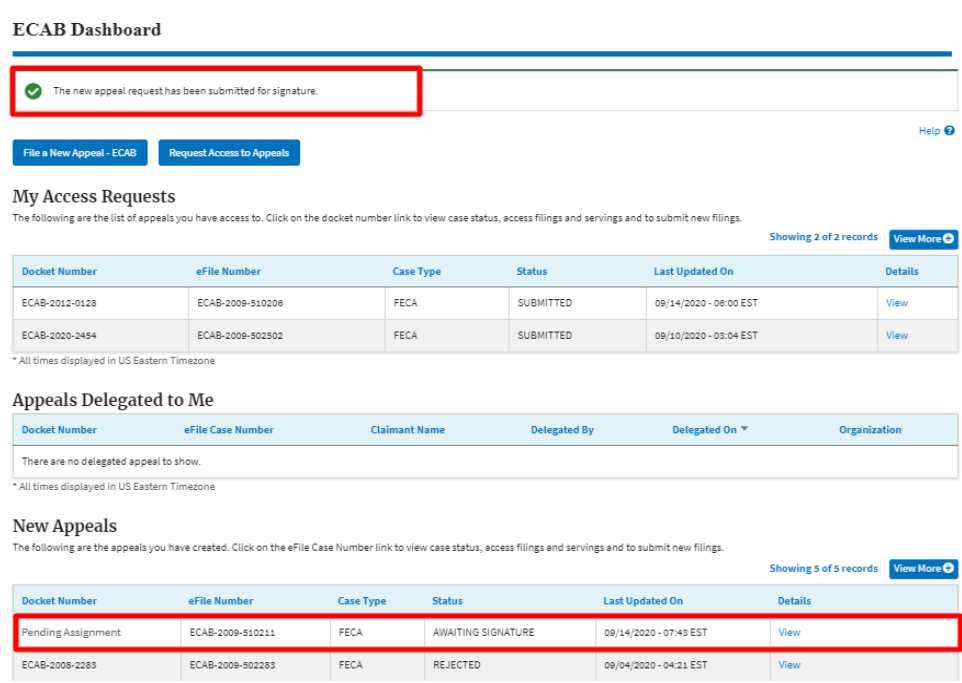

7. Click on the **View** link under the **Details** table header. The user is navigated to the appeal's view details page.

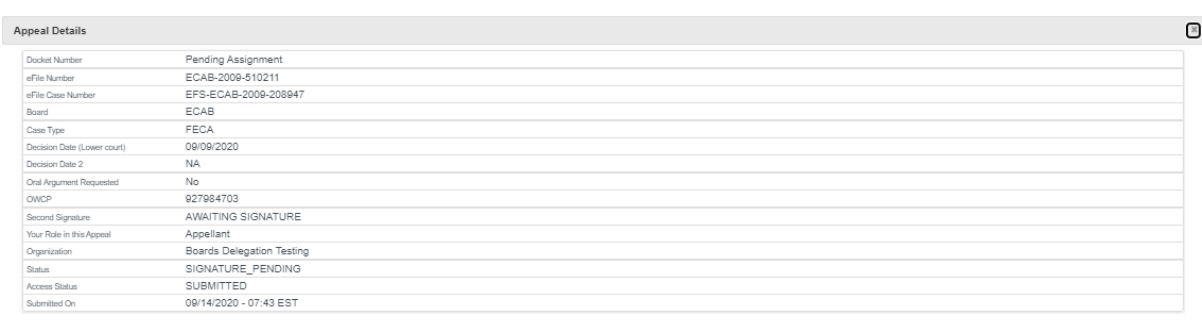

#### Parties in this Appeal

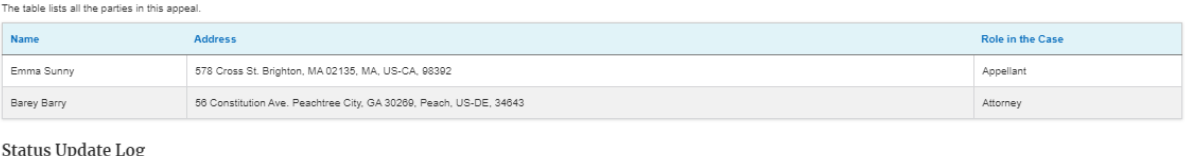

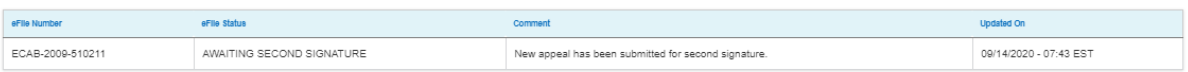